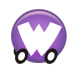

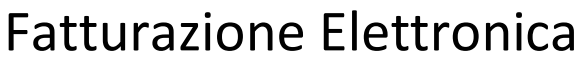

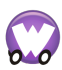

(documento aggiornato al 02/01/2019)

Con WinCar / WinMec puoi gestire, **con un unico strumento**, la creazione e l'invio di fatture (**ciclo attivo**) e la ricezione di fatture da parte dei fornitori (**ciclo passivo**).

Puoi creare la fattura (nella stessa identica modalità integrata come hai sempre fatto) ed inviarla con **un solo clic**, dopodiché a tutto il resto ci penserà il sistema.

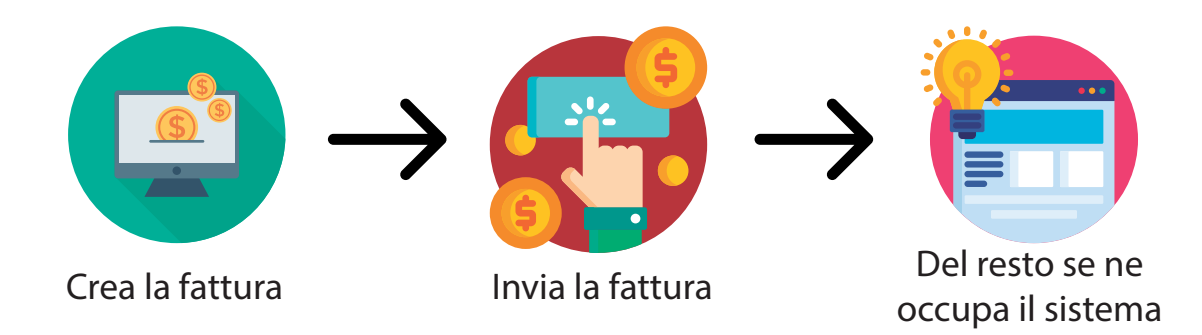

**Emissione Fatture Attive ed Invio Fatture Elettroniche allo SdI**

Con i 2 moduli "**Export XML**" e "**Interfaccia Provider-SdI**" puoi gestire l'intero processo di fatturazione attiva tramite **un solo clic** sull'apposito bottone che provvede in maniera **del tutto automatizzata** e senza interventi da parte dell'utente a: generare il file in formato fattura elettronica, verificarne la correttezza formale, firmarla, inviarla allo SdI, riceverne notifiche di aggiornamento, effettuare l'archiviazione elettronica della fattura e delle ricevute dello SdI.

Vediamo nel dettaglio il processo:

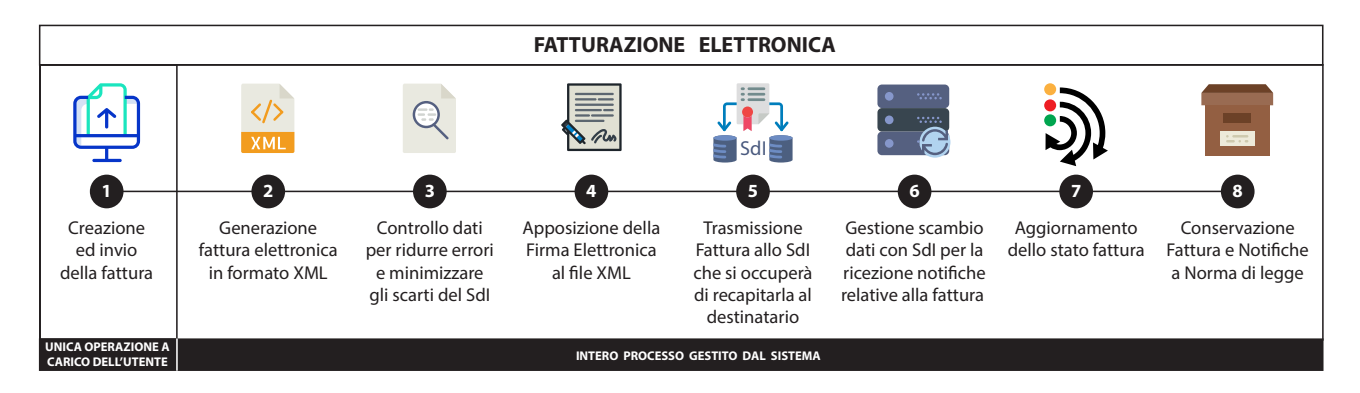

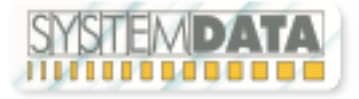

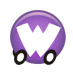

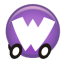

(documento aggiornato al 02/01/2019)

#### Creare la fattura normalmente come di consueto, fare clic sul bottone "Esporta / Invia":

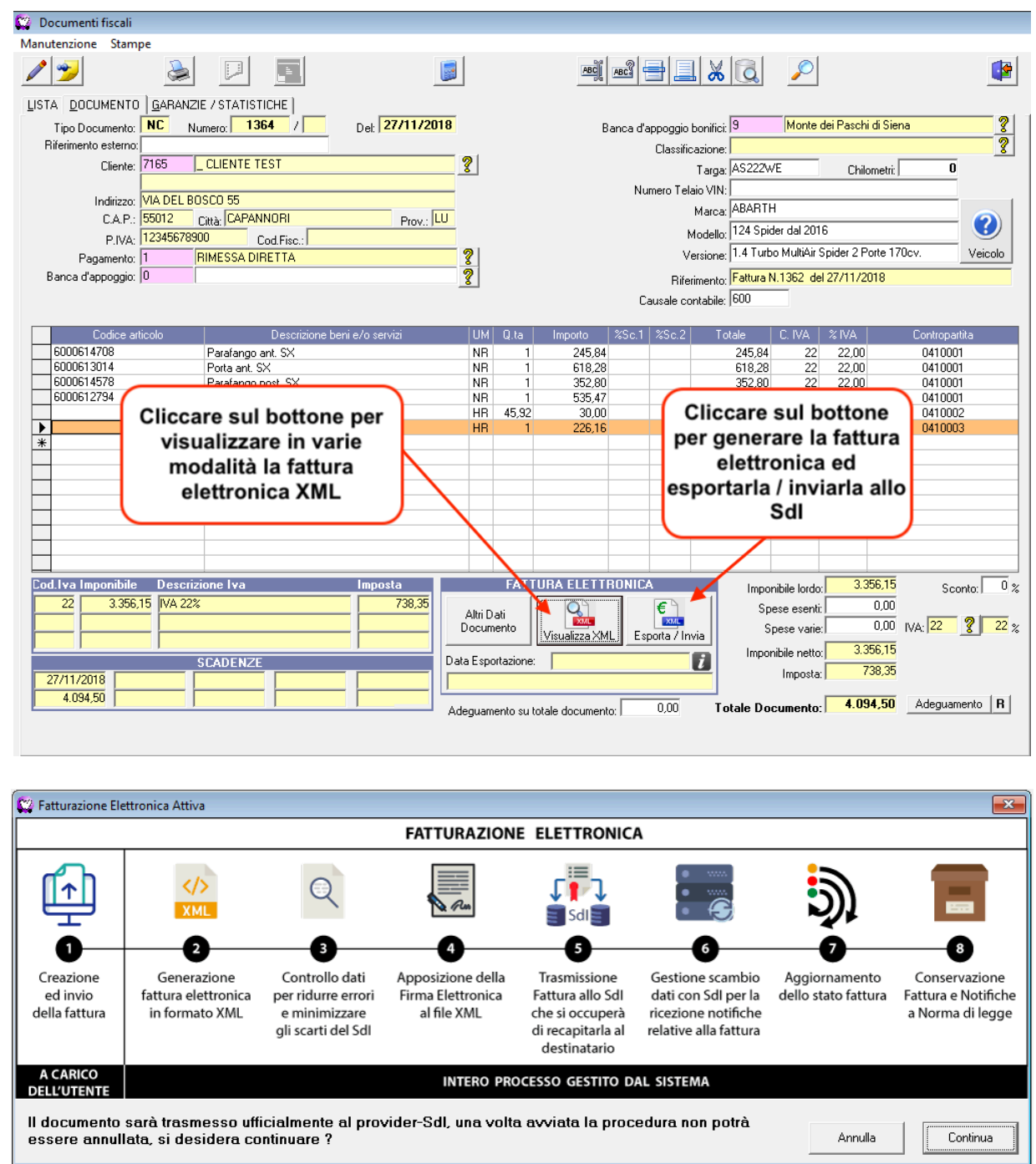

Da questo momento in poi non dovrete far altro, WinCar / WinMec si preoccuperà di gestire le successive fasi di interscambio dati e notifiche con lo SdI e sarà automaticamente aggiornato lo stato di ogni singola fattura.

L'avanzamento è espresso da 4 colori che contraddistinguono dei macro stati:

- Giallo: il processo di trasmissione è in corso (attendere il successivo cambio di stato)
- Arancio: lo SdI non ha avuto conferma di consegna documento al destinatario (maggiori informazioni possono essere visibili sul messaggio ricevuto dallo SdI)
- Verde: il documento è stato consegnato dallo SdI al destinatario
- Rosso: in errore (necessario reinviare la fattura dopo aver corretto le anomalie)

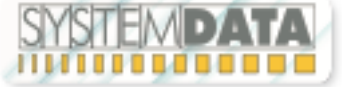

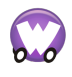

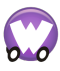

(documento aggiornato al 02/01/2019)

#### Gli stati ed i messaggi sopra riportati sono visibili all'interno della fattura stessa:

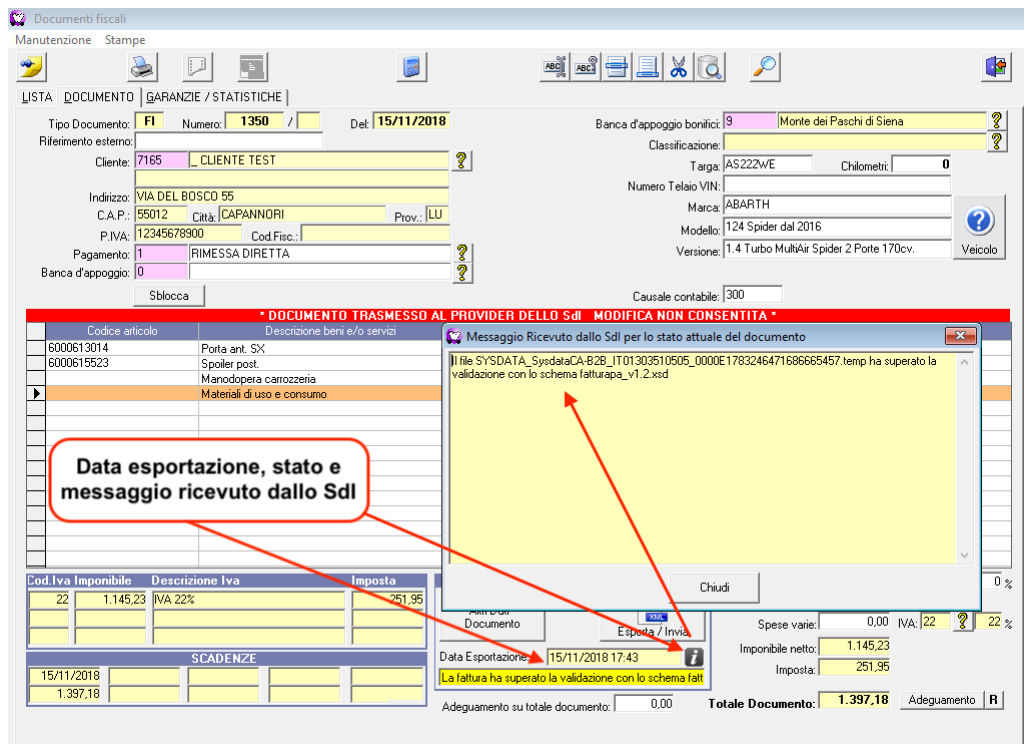

E' possibile vedere / esplorare il contenuto della fattura elettronica XML cliccando sul bottone:

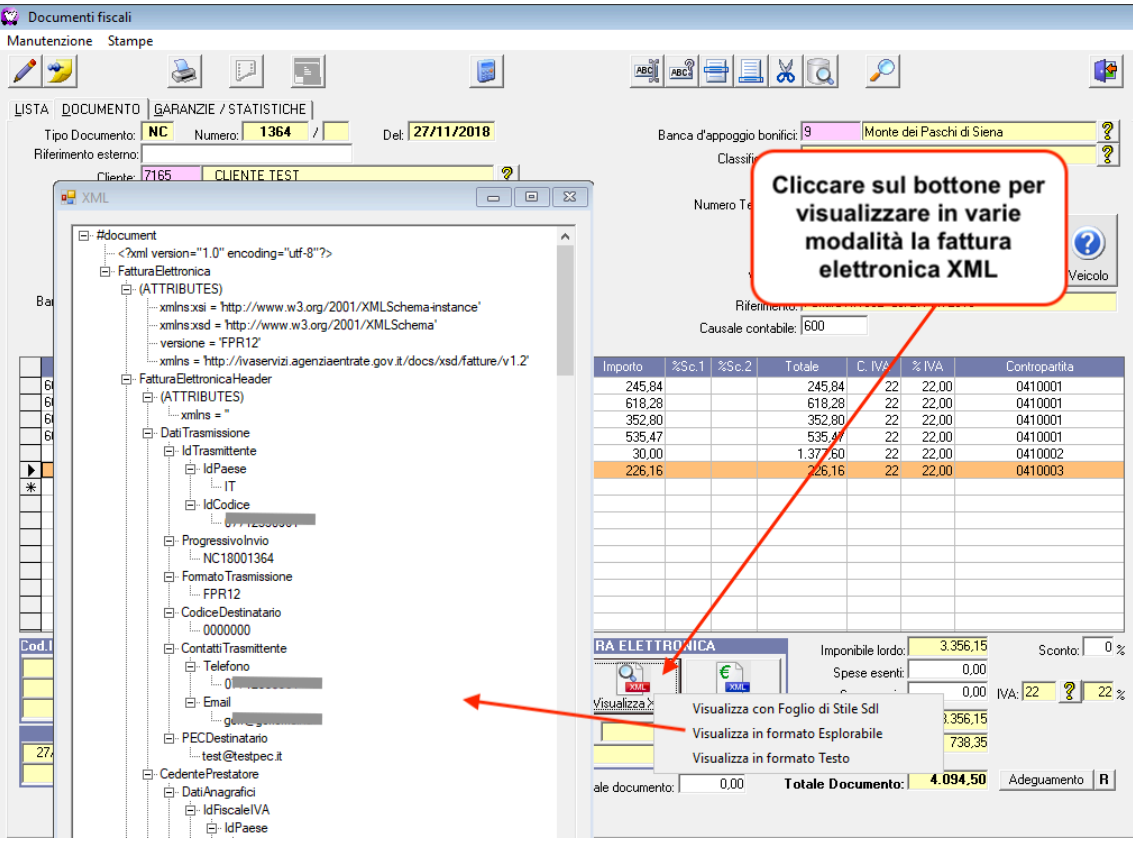

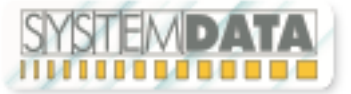

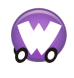

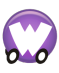

(documento aggiornato al 02/01/2019)

Inoltre, gli stati delle varie fatture generiche e delle fatture dalla pratica sono anche visibili nella griglia di elenco Documenti Fiscali:

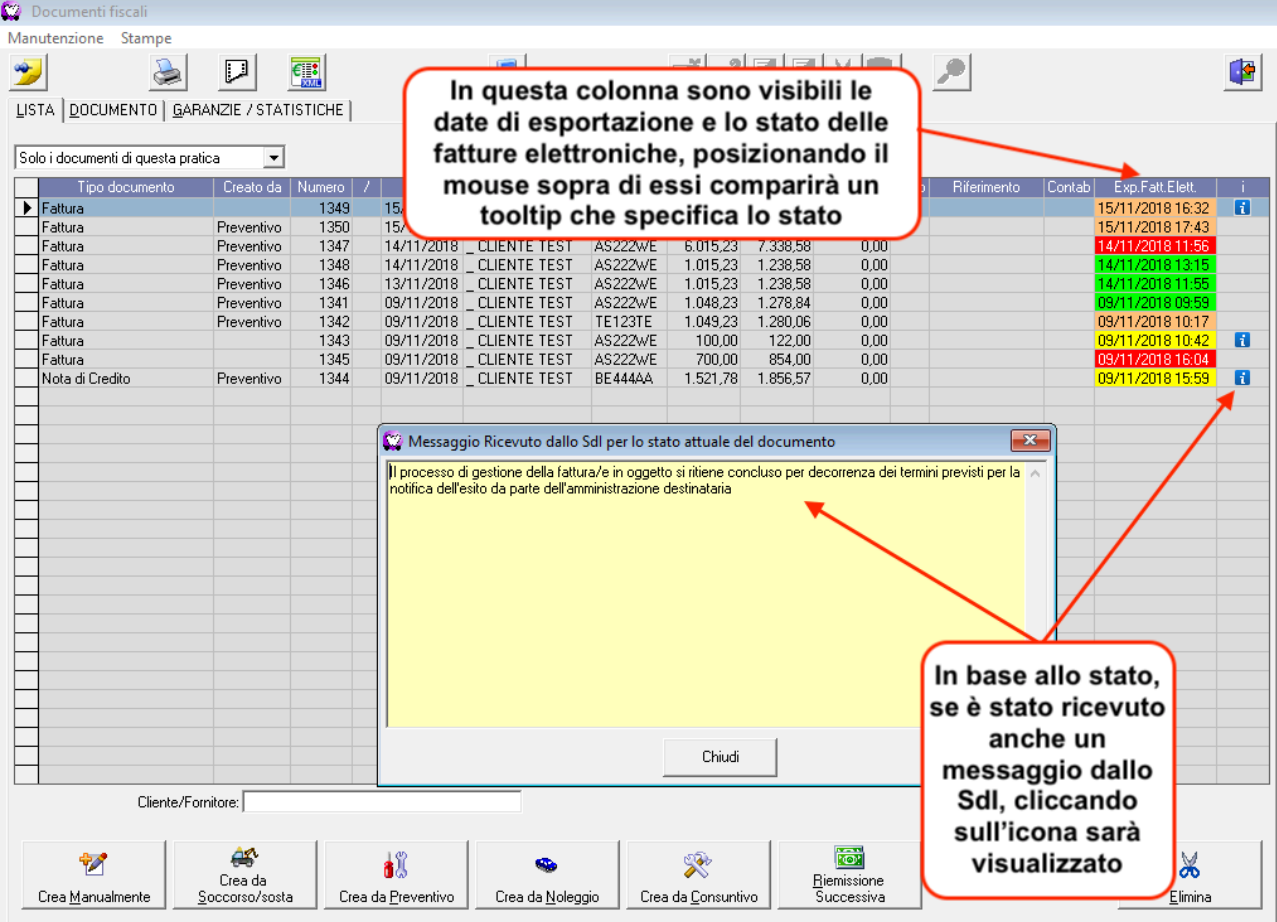

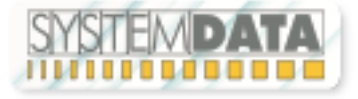

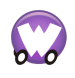

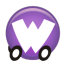

(documento aggiornato al 02/01/2019)

E' comunque sempre possibile visionare lo stato di tutte le fatture elettroniche accedendo all'apposito bottone presente sulla maschera delle fatture:

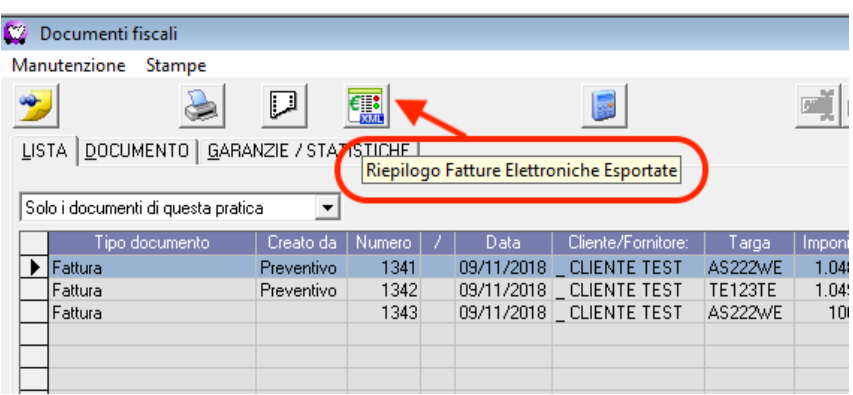

oppure dal menu principale, voce Fatturazione – Riepilogo Fatture Elettroniche Esportate:

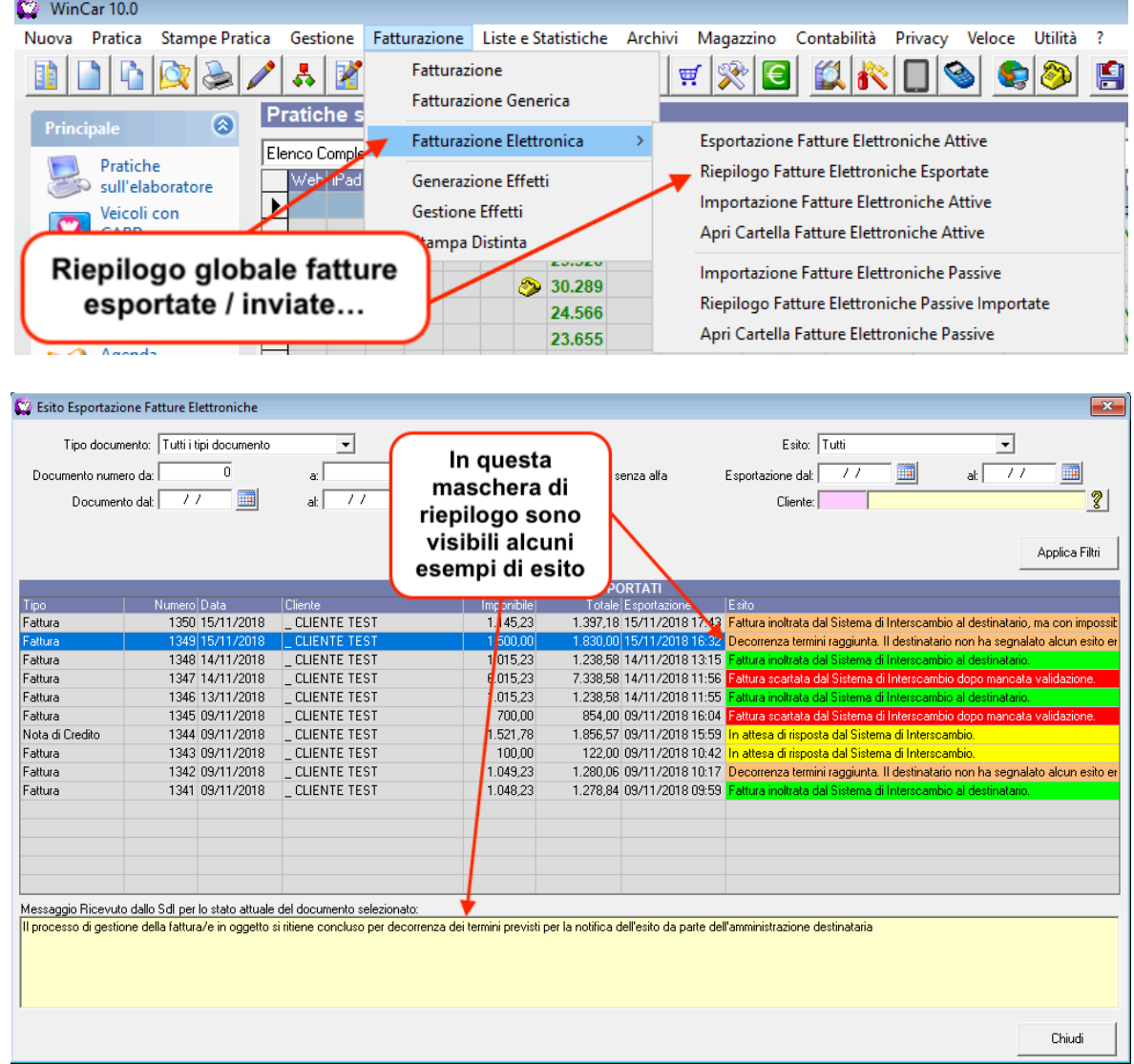

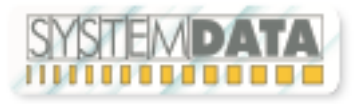

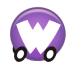

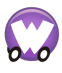

(documento aggiornato al 02/01/2019) **Importazione Fatture Attive in formato Fattura Elettronica XML (prodotte da portali, altri software gestionali, etc…)**

Con questo bottone nella maschera di fatturazione, possiamo creare un documento fiscale importando semplicemente un file XML fattura elettronica prodotto da terzi (portali, altri software gestionali, etc..). In questo modo avremo l'opportunità di gestirla all'interno del programma e quindi saranno aggiornati in automatico: mastrino, scadenze, effetti, magazzino, etc… come se fosse stata inserita direttamente, sarà quindi possibile poi esportarla/inviarla allo SdI se necessario, tramite le modalità spiegate precedentemente.

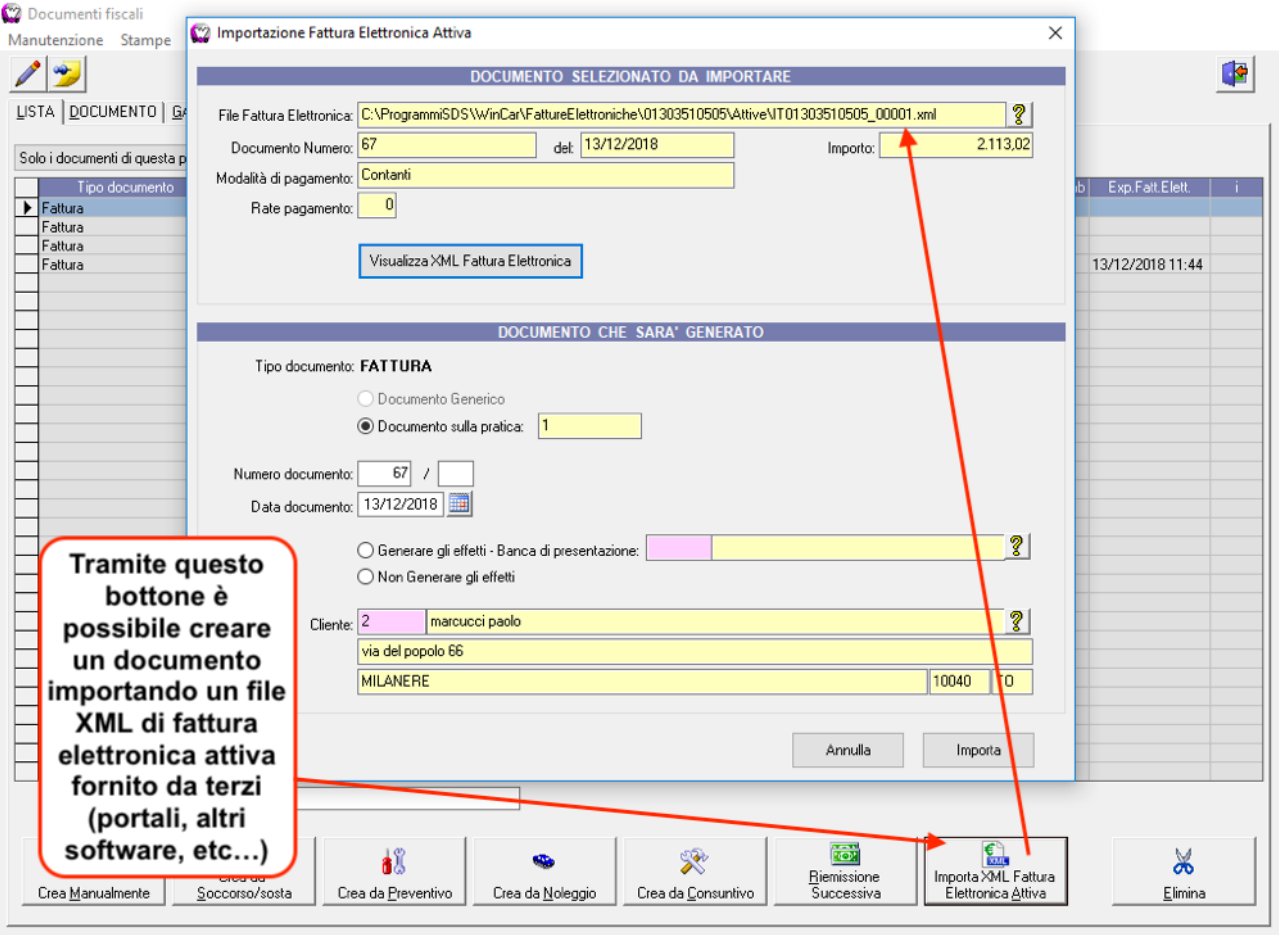

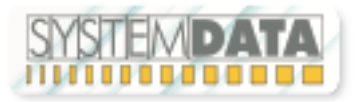

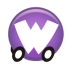

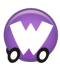

(documento aggiornato al 02/01/2019)

#### **Esportazione Fatture Attive in formato Fattura Elettronica XML**

Oltre al processo completo che abbiamo appena visto, nella sottocartella "..\FattureElettroniche\..\Attive", si troveranno i singoli files XML relativi alle fatture elettroniche inviate allo SdI (se configurato di mantenerne copia), da qui è possibile prelevarli per eventuali altri utilizzi ad esempio importazione in altri software di contabilità come AdHoc o altri, o consegnarle al commercialista:

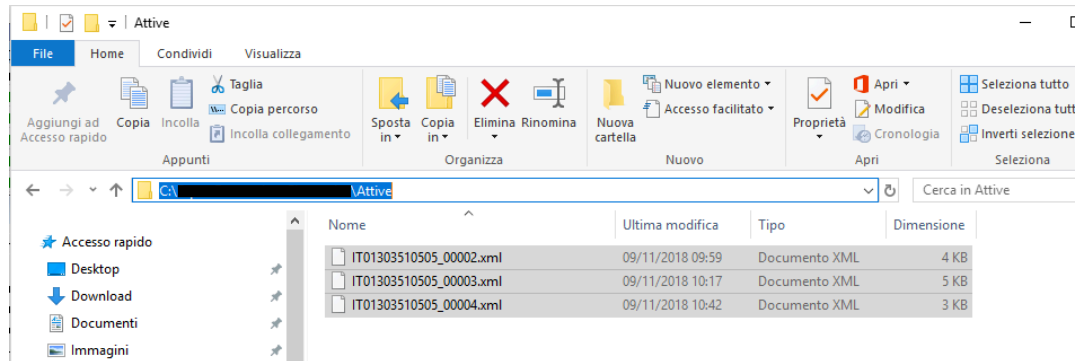

Se per varie esigenze fosse necessario esportare in maniera massiva e/o tramite dei filtri solo alcune fatture, è disponibile l'apposita funzione nel menu principale:

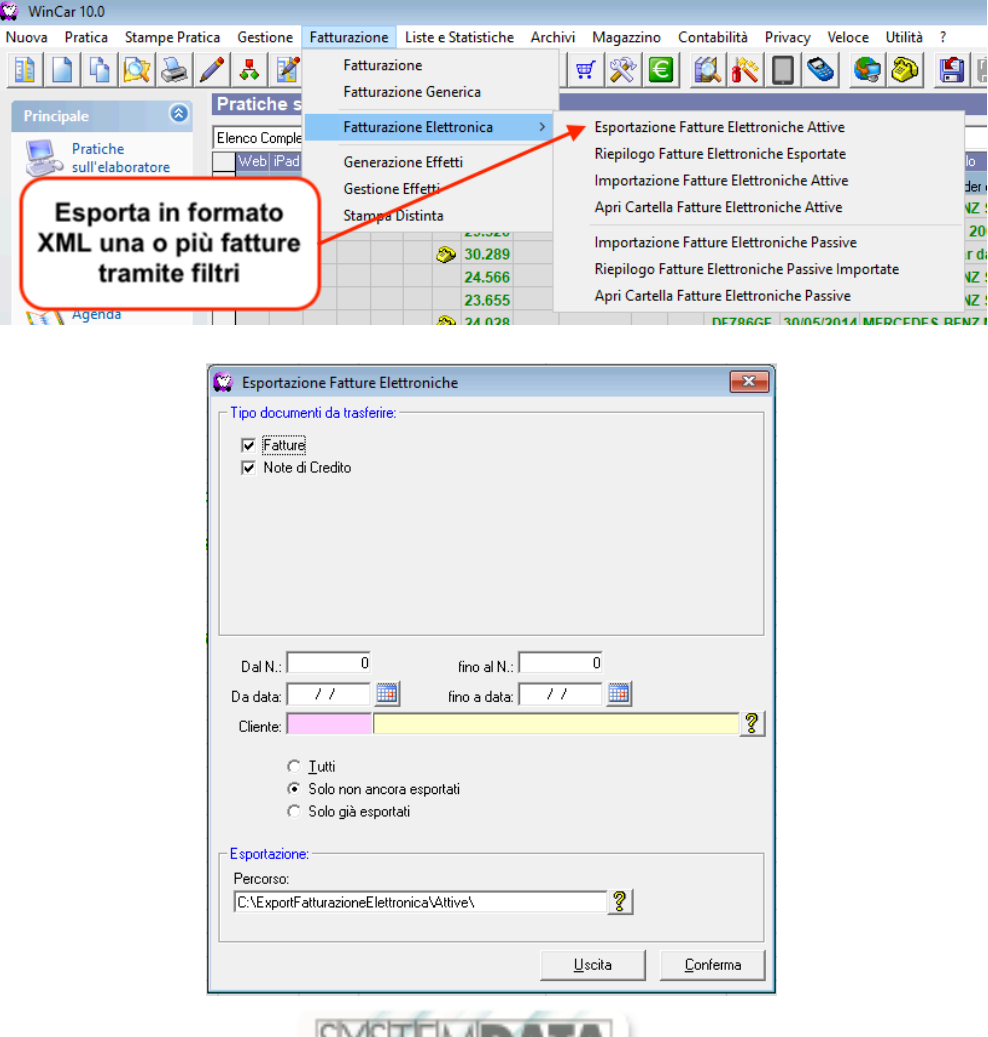

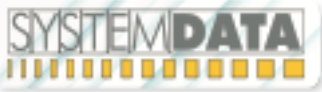

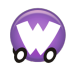

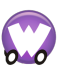

(documento aggiornato al 02/01/2019)

#### **Importazione Fatture Elettroniche Passive**

L'importazione di fatture elettroniche passive può avvenire in varie modalità manuali o automatiche, per avere questa funzionalità è necessario aver attivato il modulo "Import XML".

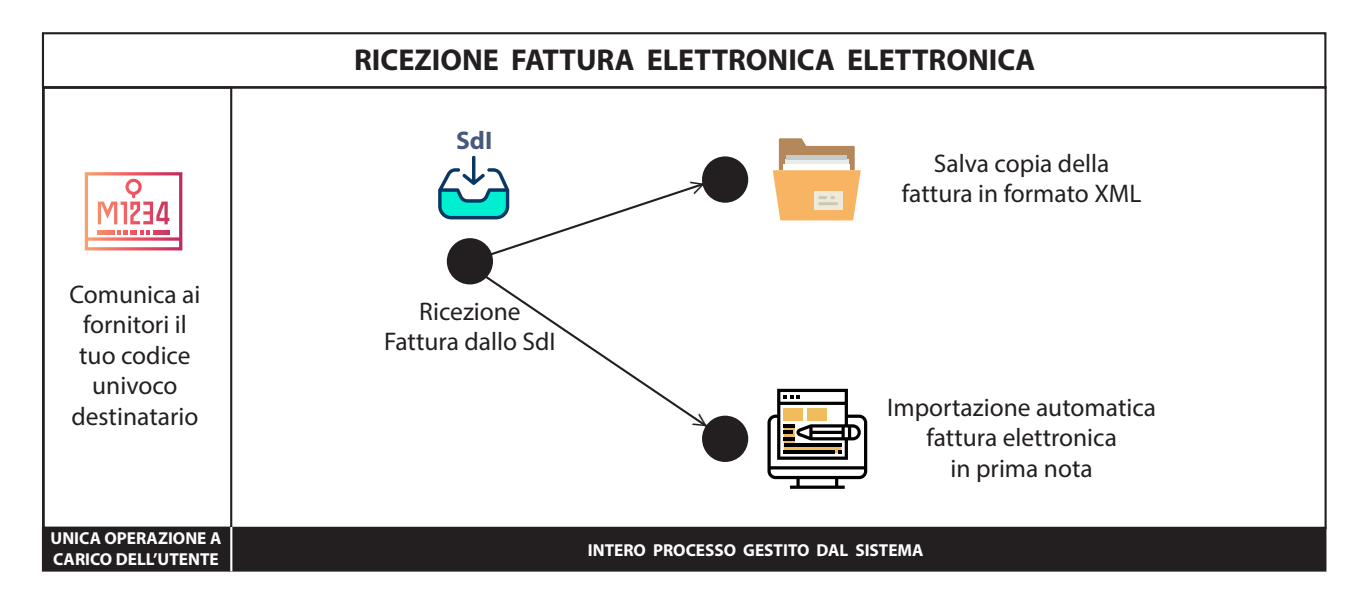

Le modalità di importazione sono:

### • **Automatica:**

Vengono scaricate dallo SdI ed importate direttamente nella Prima Nota della Piccola Contabilità di WinCar / WinMec (con possibilità di mantenerne anche copia in formato XML nell'apposita cartella, per poter farne un uso futuro ad esempio importazione in altri software di contabilità come AdHoc o altri, o consegnarle al commercialista).

### • **Manuale**:

In questo caso possono essere importate nella Prima Nota della Piccola Contabilità di WinCar / WinMec i singoli files o intere cartelle contenenti più fatture elettroniche.

In entrambi i casi se viene importata una fattura emessa da un fornitore che non è presente in anagrafica, sarà automaticamente inserito, dandone evidenza sulle note:

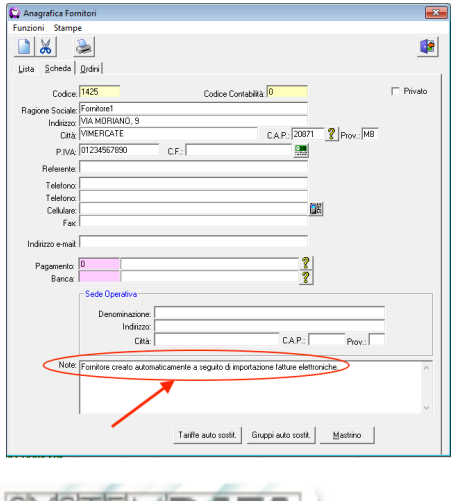

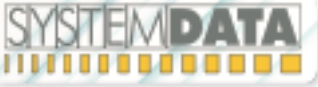

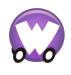

(documento aggiornato al 02/01/2019)

### Modalità di importazione Manuale:

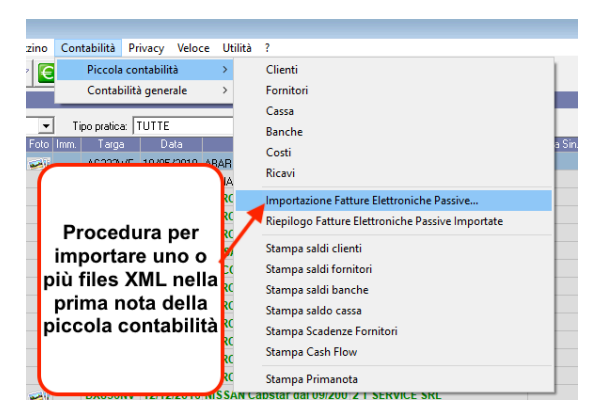

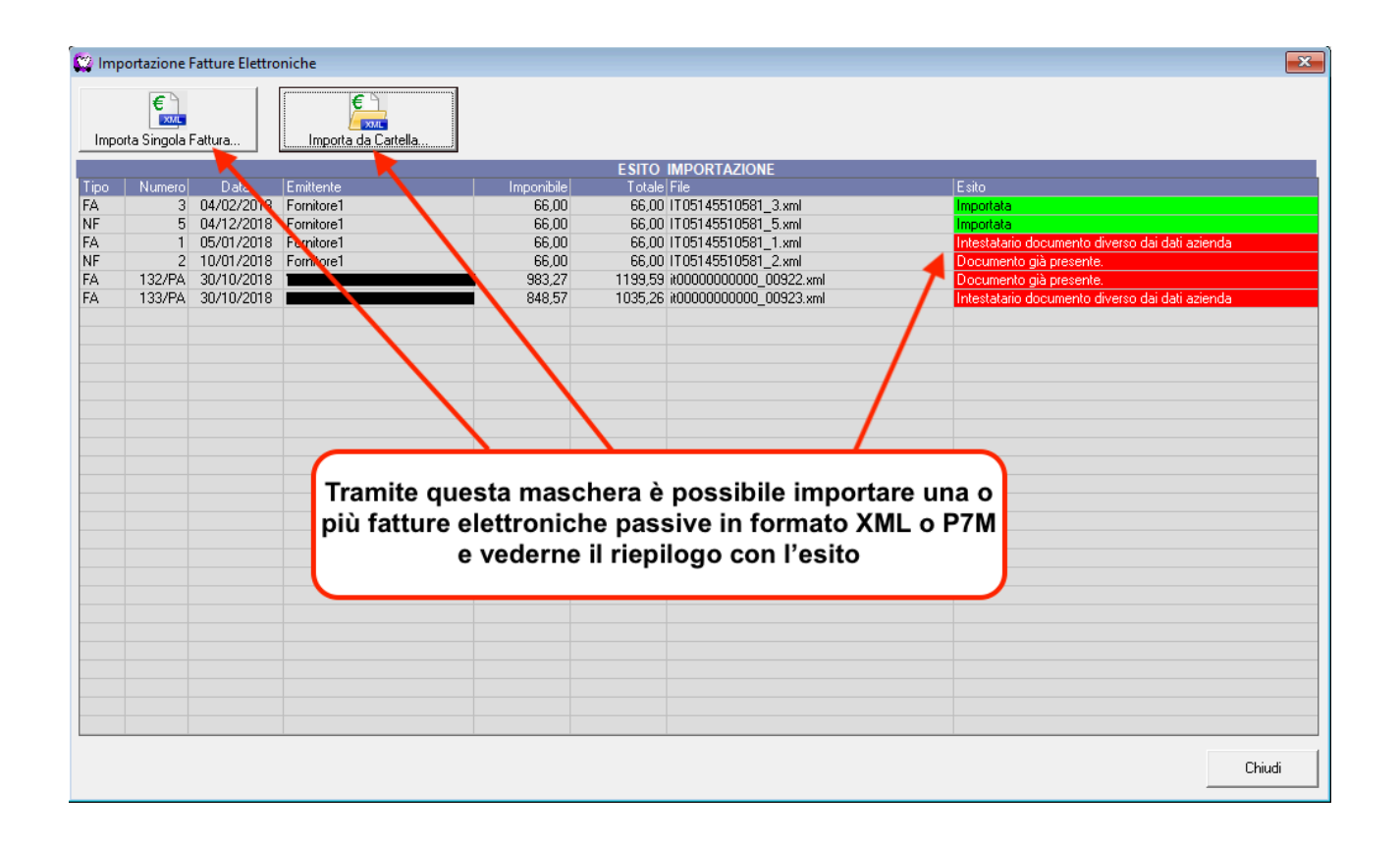

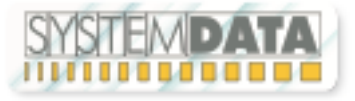

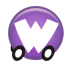

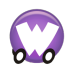

(documento aggiornato al 02/01/2019)

E' possibile importare le fatture elettroniche passive anche mentre si sta inserendo manualmente i movimenti di prima nota nel mastrino:

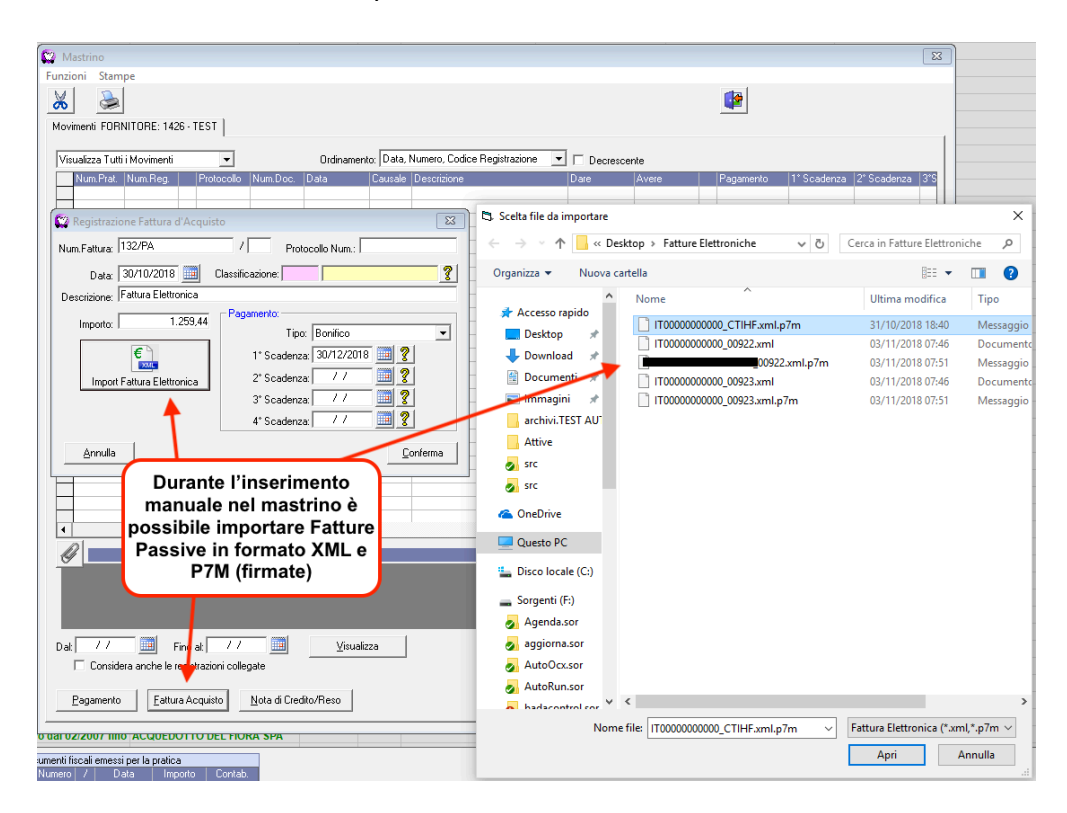

Nel mastrino dei fornitori, i movimenti relativi alle fatture elettroniche importate contengono gli allegati in esse contenuti, ovvero il file originale della fattura in formato XML / P7M ed eventuali allegati in esse contenuti, già estratti e quindi consultabili:

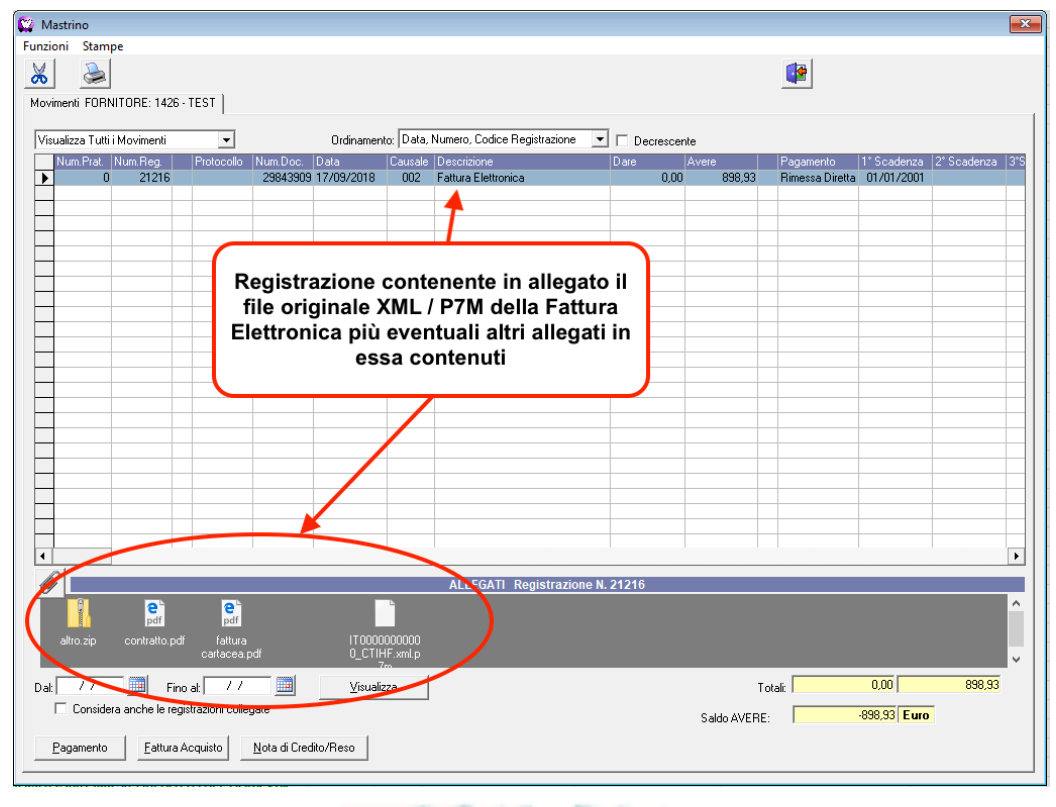

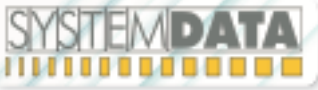

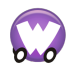

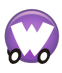

(documento aggiornato al 02/01/2019)

Nel menu principale è possibile accedere all'apposita sezione dove sono riepilogate tutte le Registrazioni sul mastrino della piccola contabilità eseguite a fronte di importazione di fatture elettroniche passive:

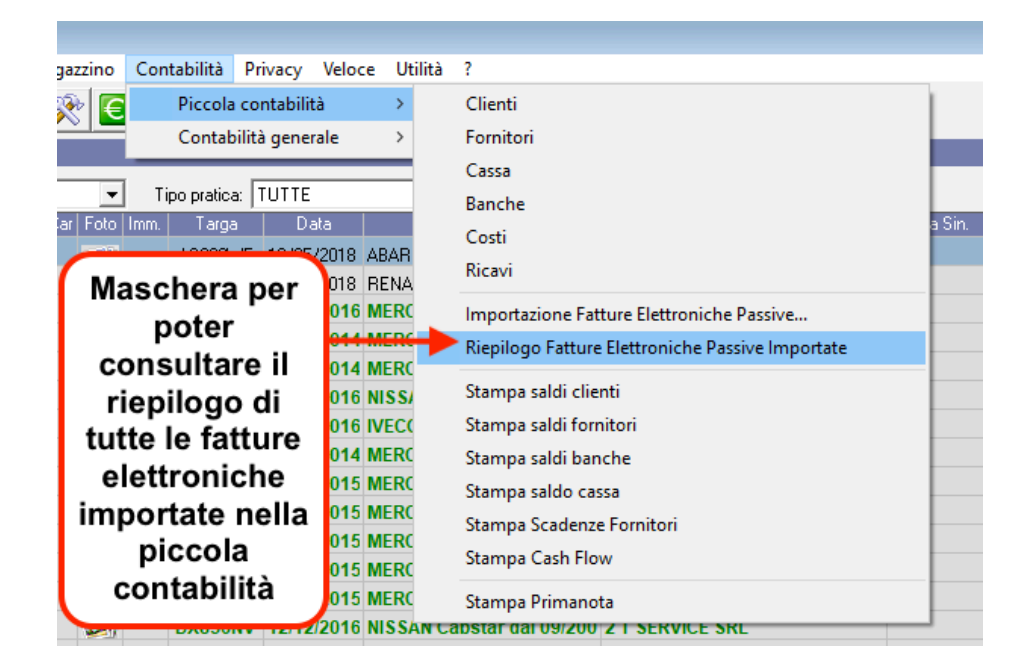

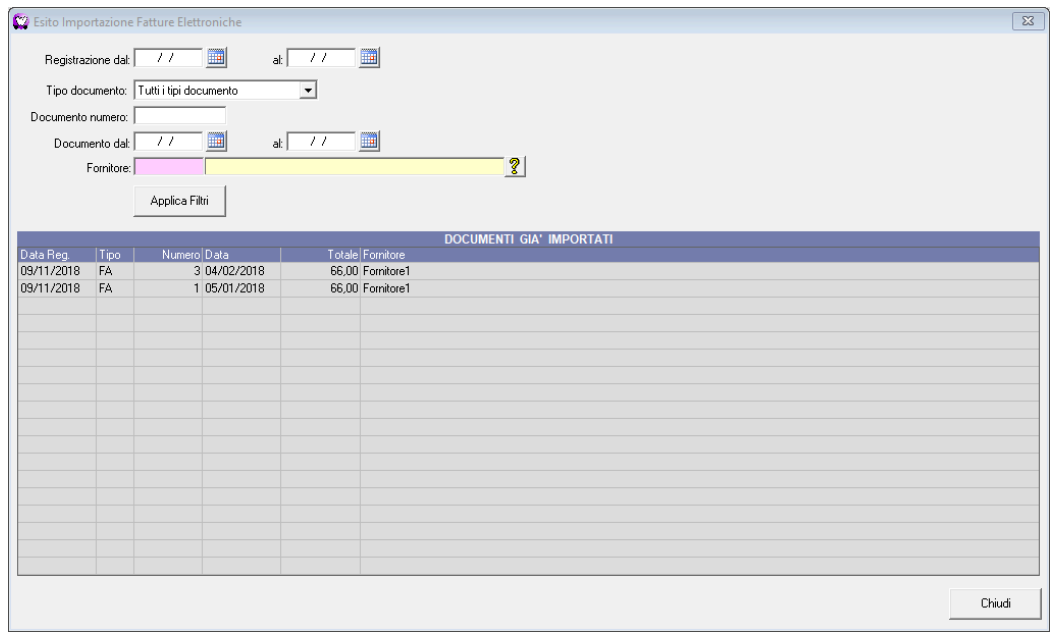

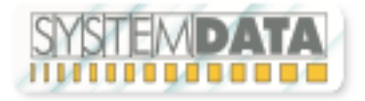

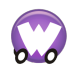

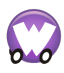

(documento aggiornato al 02/01/2019)

Se si lavorando in "Modalità di Trasmissione" con un "Provider-SdI" e se configurato di mantenere una copia delle fatture passive ricevute, nella sottocartella "..\FattureElettroniche\..\Passive", si troveranno i singoli files XML relativi alle fatture elettroniche ricevute dallo SdI, da qui è possibile prelevarli per eventuali altri utilizzi come ad esempio importazione in altri software di contabilità come AdHoc o altri, o consegnarle al commercialista:

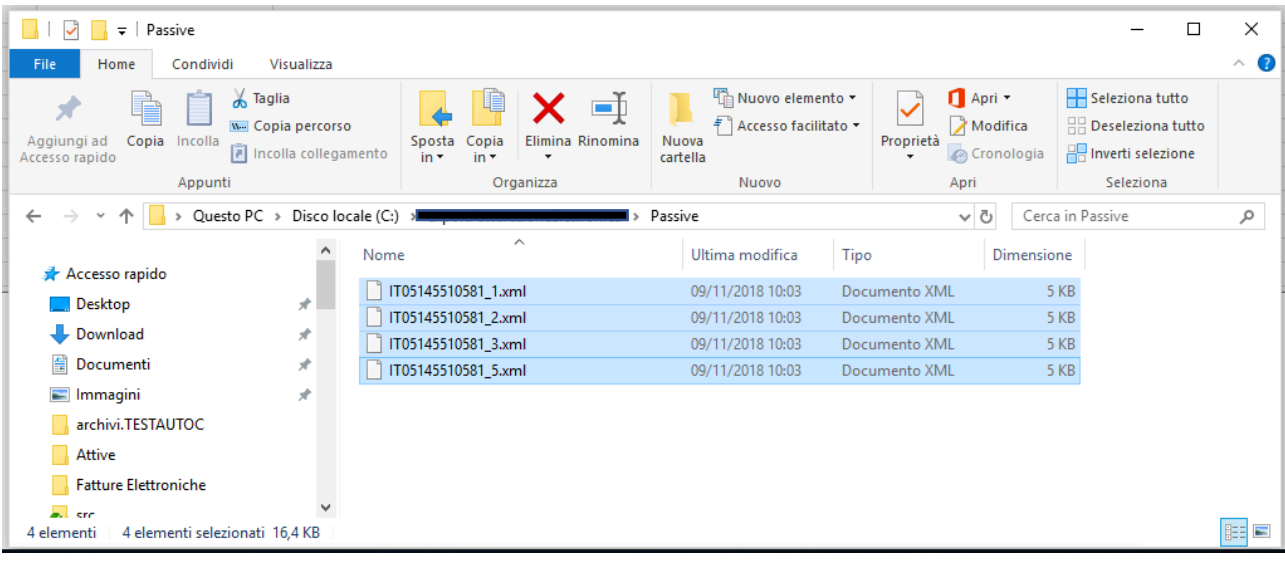

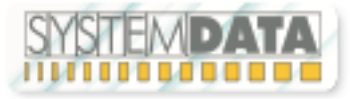

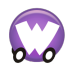

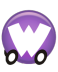

J.

(documento aggiornato al 02/01/2019)

#### **Inviare le fatture elettroniche al commercialista**

Dal menu principale, Fatturazione – Fatturazione Elettronica, sono disponibili due voci per aprire le cartelle contenenti le fatture elettroniche attive già generate ed inviate allo SdI e le fatture passive ricevute, da qui sarà possibile quindi prelevare tutti i files ed inviarli al commercialista nella maniera a lui più desiderata, tramite semplice spostamento/copia dei files su penna USB, tramite email, etc.:

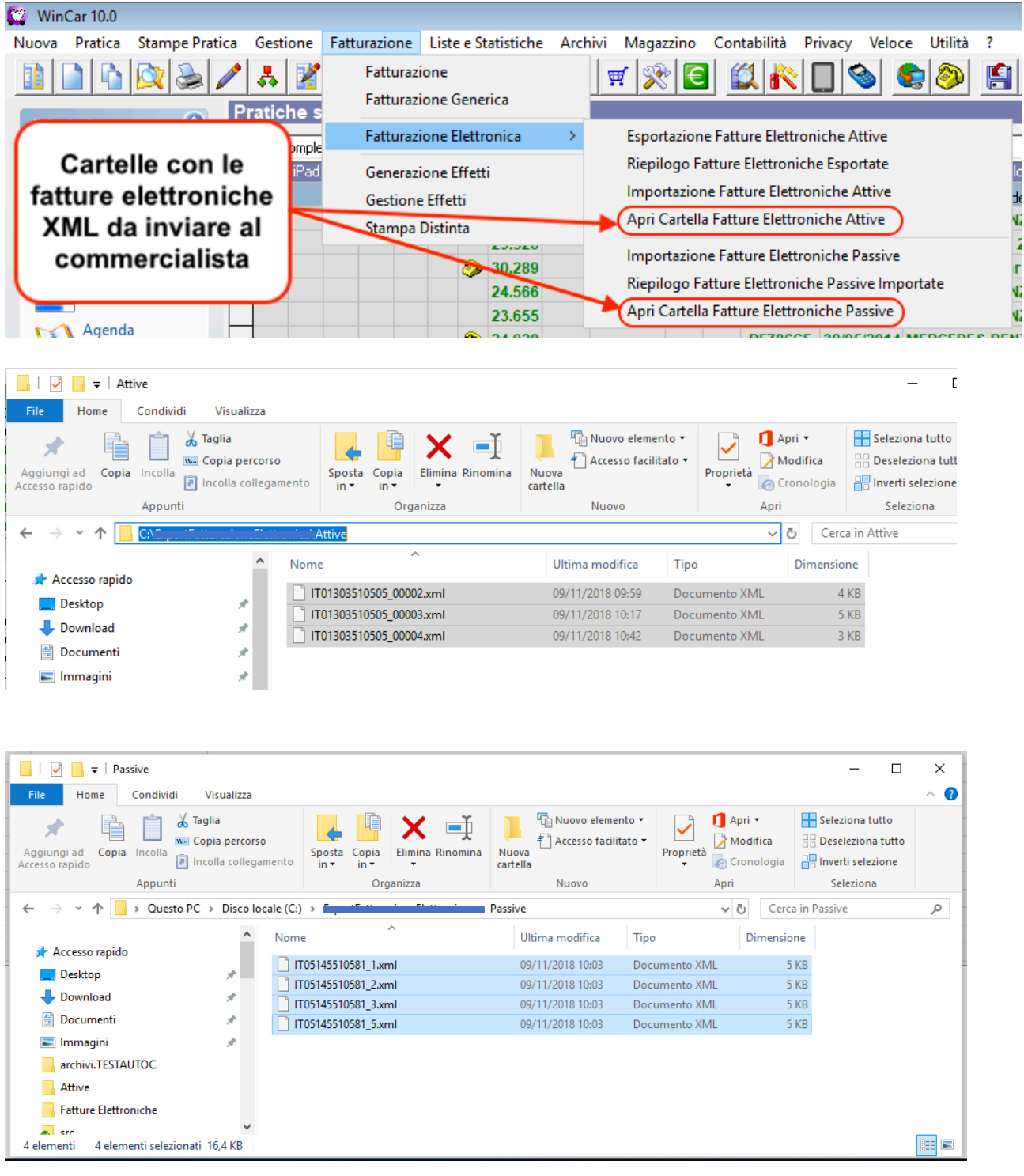

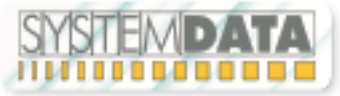

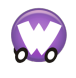

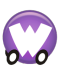

(documento aggiornato al 02/01/2019)

#### **Configurazione Azienda per la Fatturazione Elettronica**

### **ANAGRAFICA AZIENDA**

In anagrafica azienda è necessario aver attivato la licenza con i moduli desiderati:

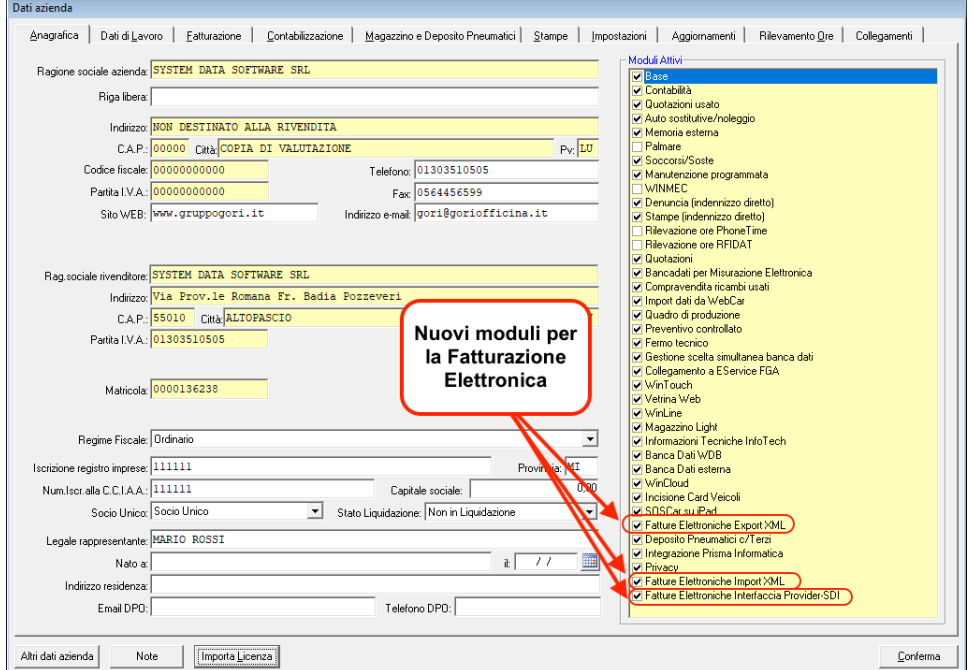

### E configurare la modalità di lavoro desiderata:

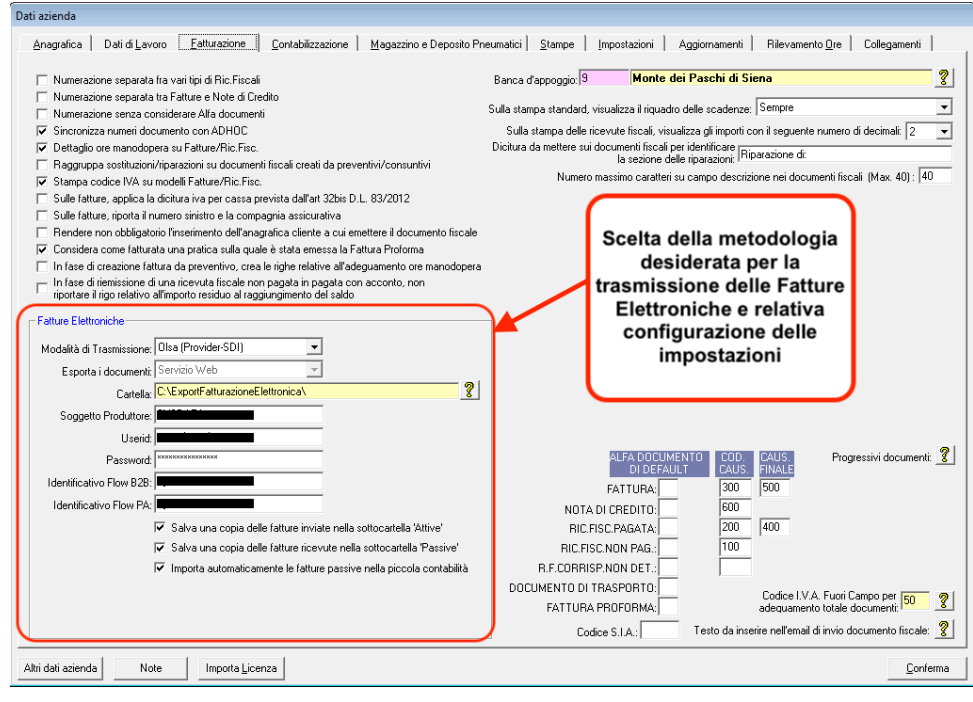

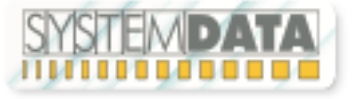

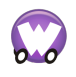

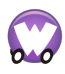

(documento aggiornato al 02/01/2019)

N.B. La cartella non è configurabile dall'utente ma viene definita automaticamente in base al percorso dove è installato il programma e alla Partita IVA dell'azienda. Esempio: **C:\WinCar\FattureElettroniche\01234567891\...**

### **CODICI IVA**

Nell'Anagrafica Codici IVA è necessario controllare di aver specificato per ciascun codice IVA la cui Aliquota % è zero, la rispettiva Natura. Servirà in sede di esportazione fattura elettronica avente righe con questo codice, per indicare il motivo (Natura dell'operazione) per il quale l'emittente della fattura non indica aliquota IVA, esempio "Escluso Ex. Art. 15":

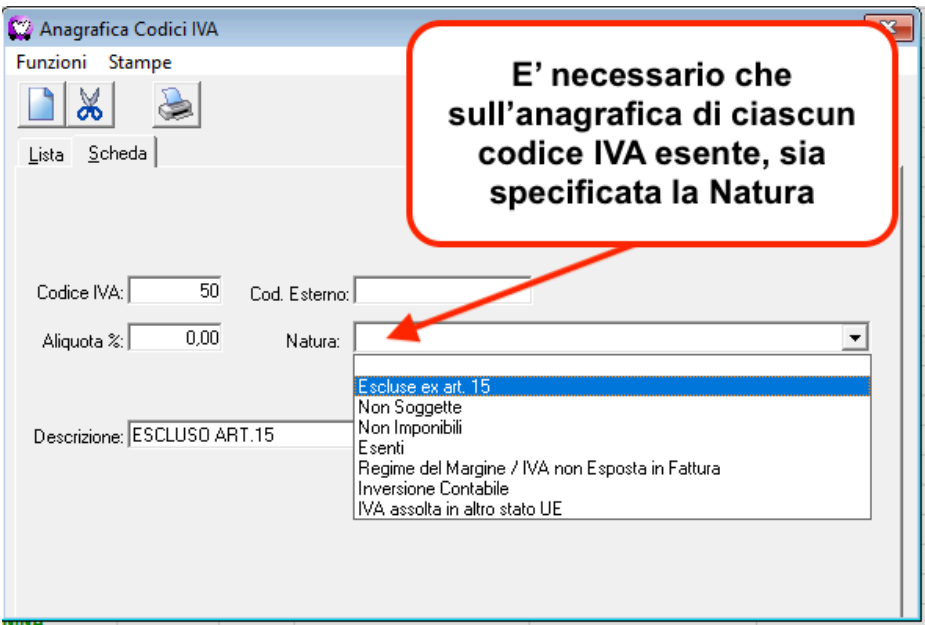

### **PAGAMENTI**

Nell'Anagrafica Pagamenti, è necessario che sia specificata la "Modalità" per ciascun pagamento inserito (servirà in sede di esportazione fattura elettronica che utilizza tale modalità di pagamento):

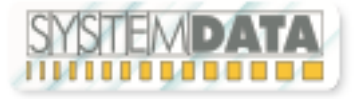

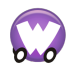

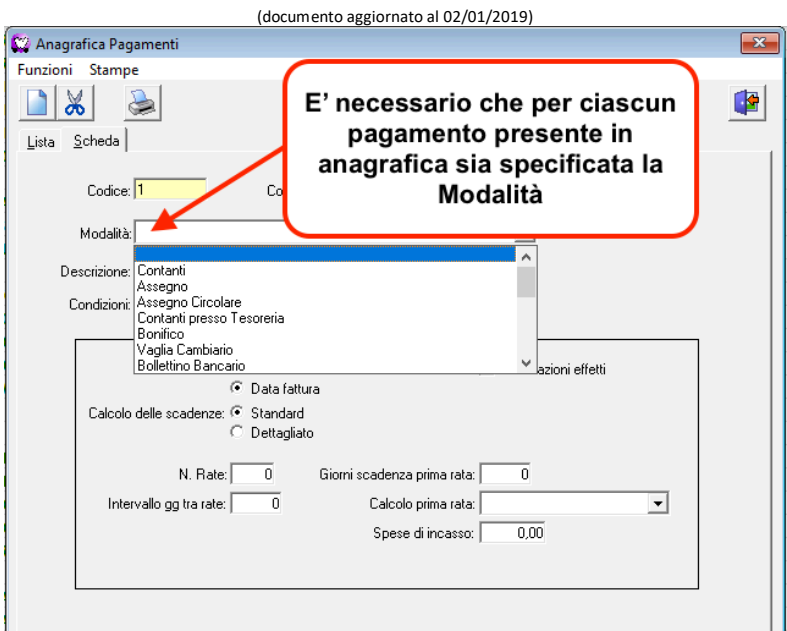

### **CLIENTI**

In anagrafica clienti, devono essere compilati i campi relativi al "Codice Univoco Destinatario" e/o alla "PEC":

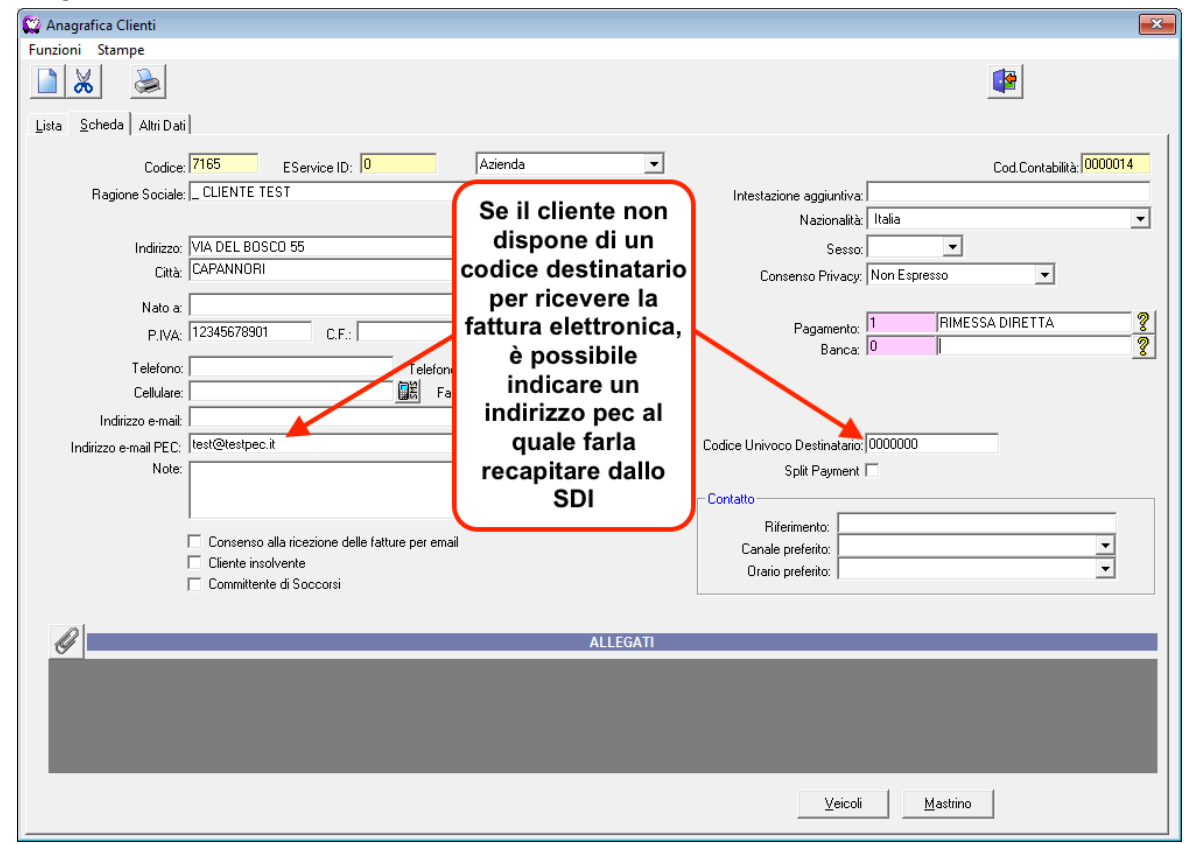

#### NB.

Se il cliente desidera ricevere la fattura sulla PEC, oltre ovviamente a specificare l'indirizzo PEC è necessario inserire il codice 0000000 sul campo "Codice Univoco Destinatario".

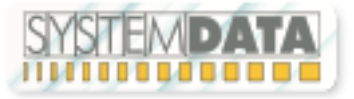

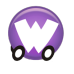

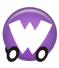

(documento aggiornato al 02/01/2019) **Portale OLSA ibidoc plus (Provider-SdI)** https://ibidocinvoice.olsasi.biz/InvoiceChannel-web/invoiceChannel

Oltre a quanto visto sopra, è comunque possibile visionare la propria situazione in dettaglio, relativamente alle trasmissioni / ricezioni verso lo SdI ed archiviazione elettronica delle fatture direttamente sul portale del Provider.

Nella schermata principale sono visibili cronologicamente i vari eventi che si sono verificati:

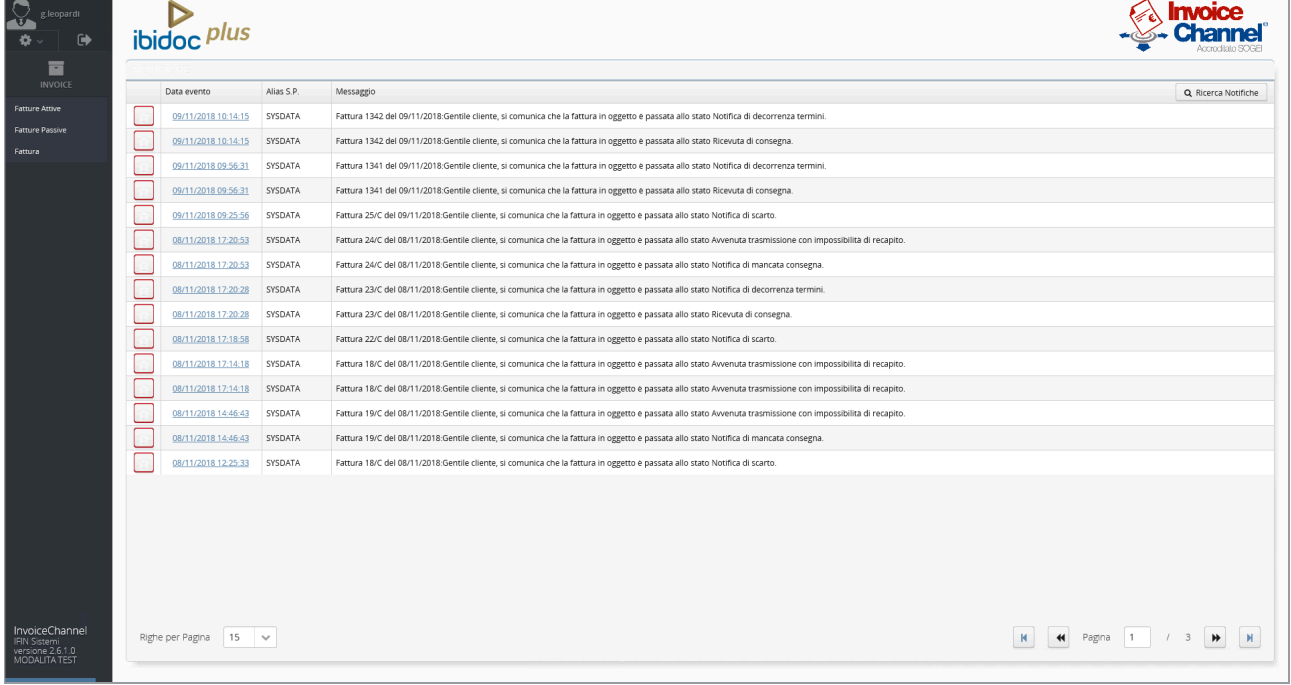

### Nella maschera "Fatture Attive" sono riportate tutte le trasmissioni effettuate:

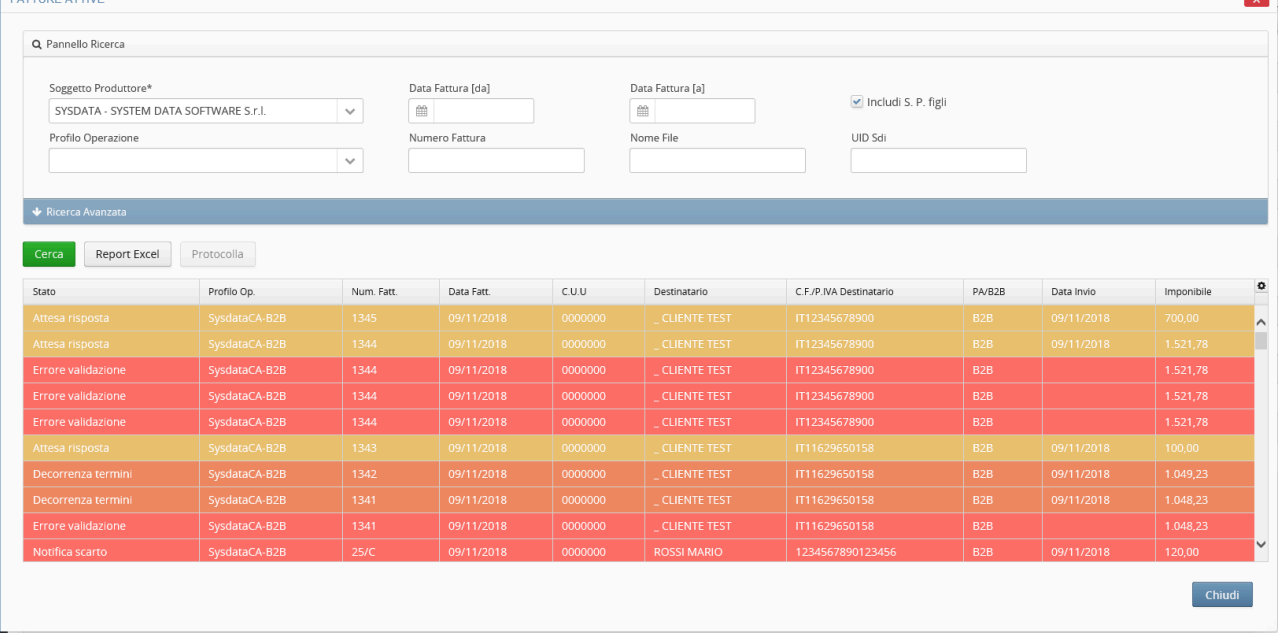

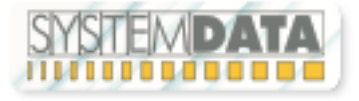

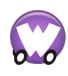

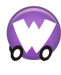

(documento aggiornato al 02/01/2019)

### facendo doppio clic su quella desiderata, sarà possibile vederne i dettagli:

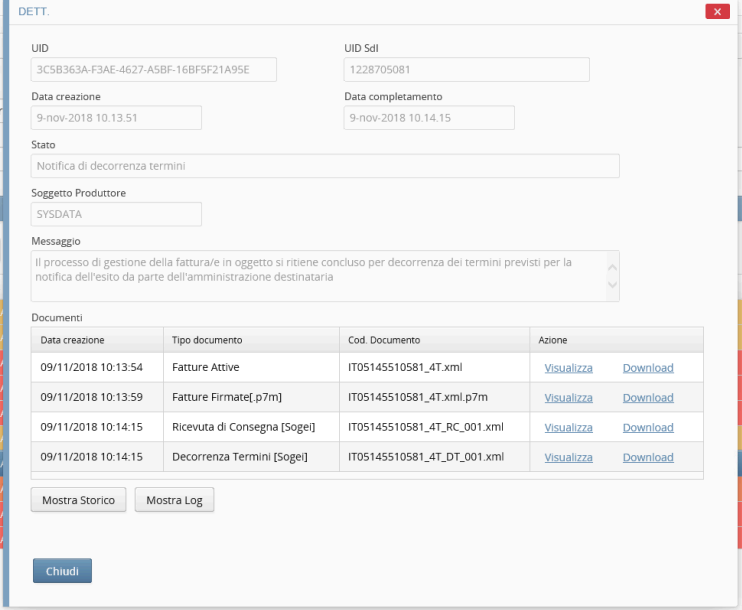

Cliccando poi sui bottoni Storico / Mostra Log, saranno visibili ulteriori informazioni di dettaglio:

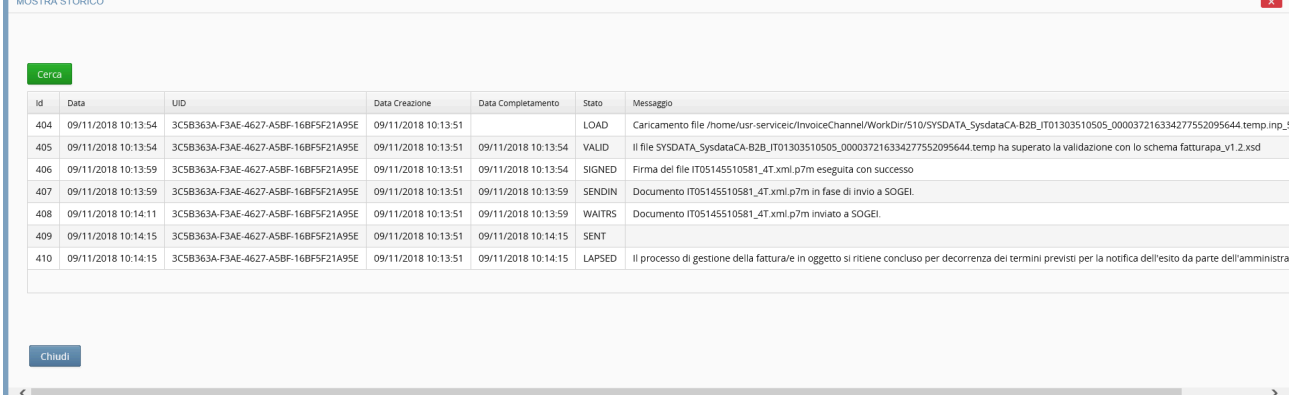

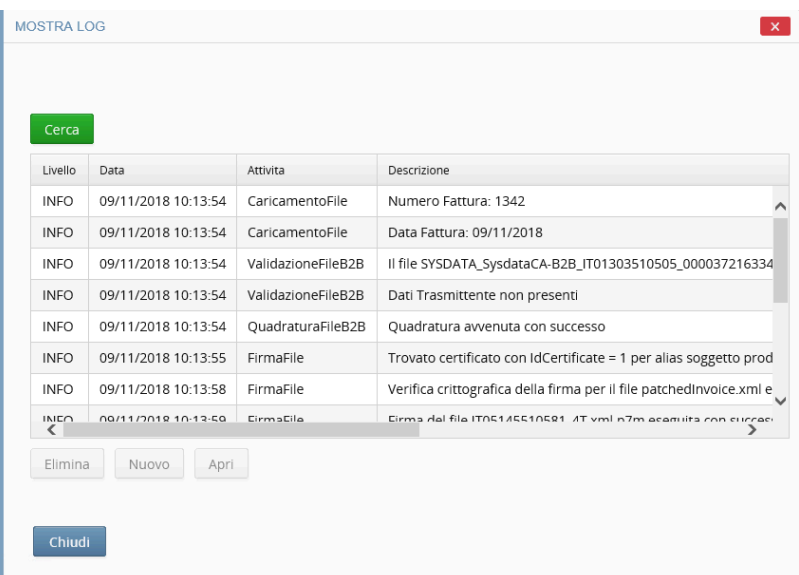

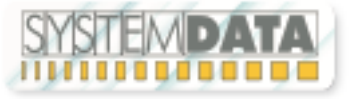

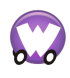

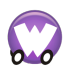

(documento aggiornato al 02/01/2019)

### Nella maschera "Fatture Passive" sono visibili le fatture ricevute dallo SdI:

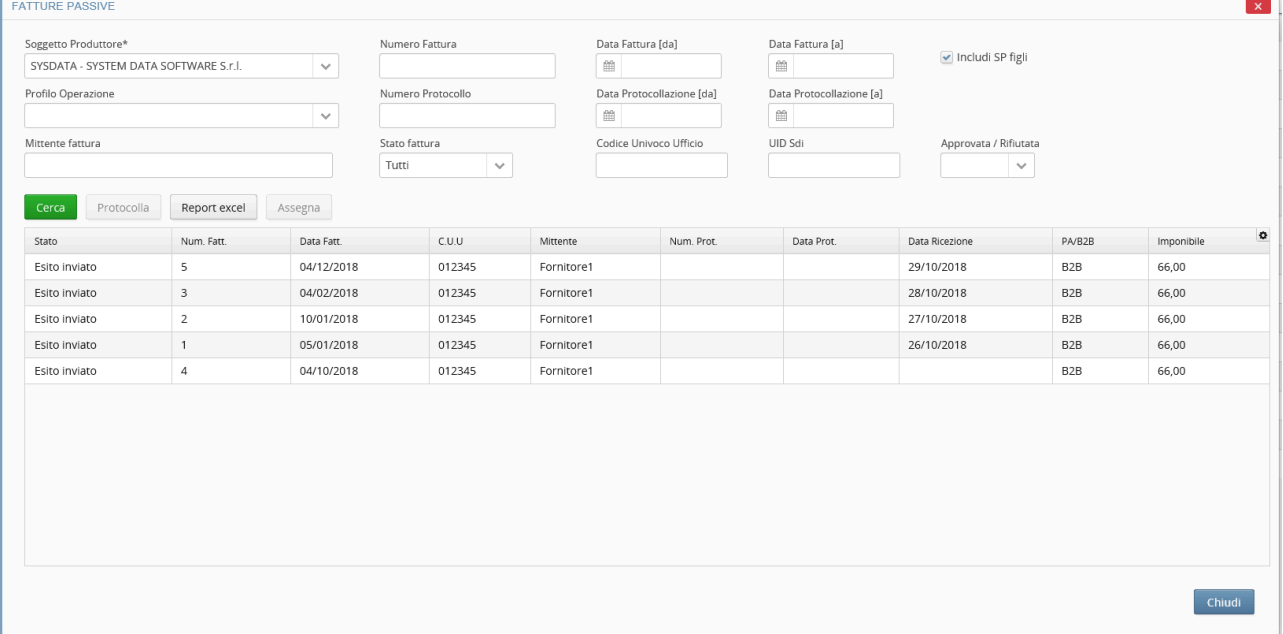

### Nella maschera "Fattura" è invece possibile inserire manualmente fatture attive:

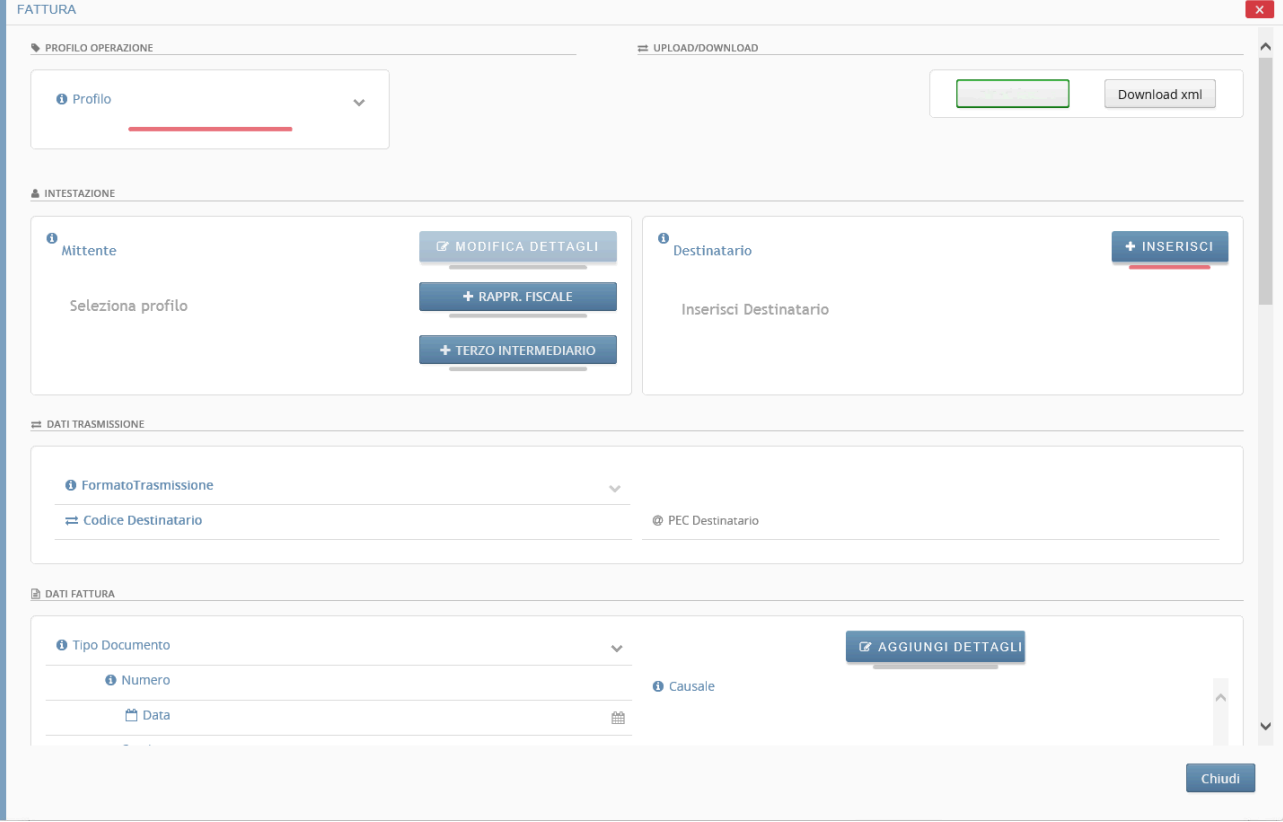

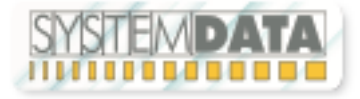